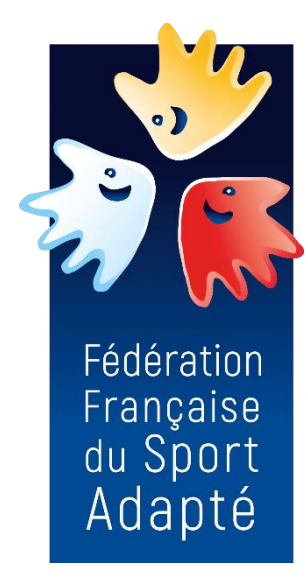

# **Manuel d'utilisation**

**FORFAIT LICENCE** DÉVELOPPEMENT

www.espacelicenceffsa.fr

# Espace licence FFSA

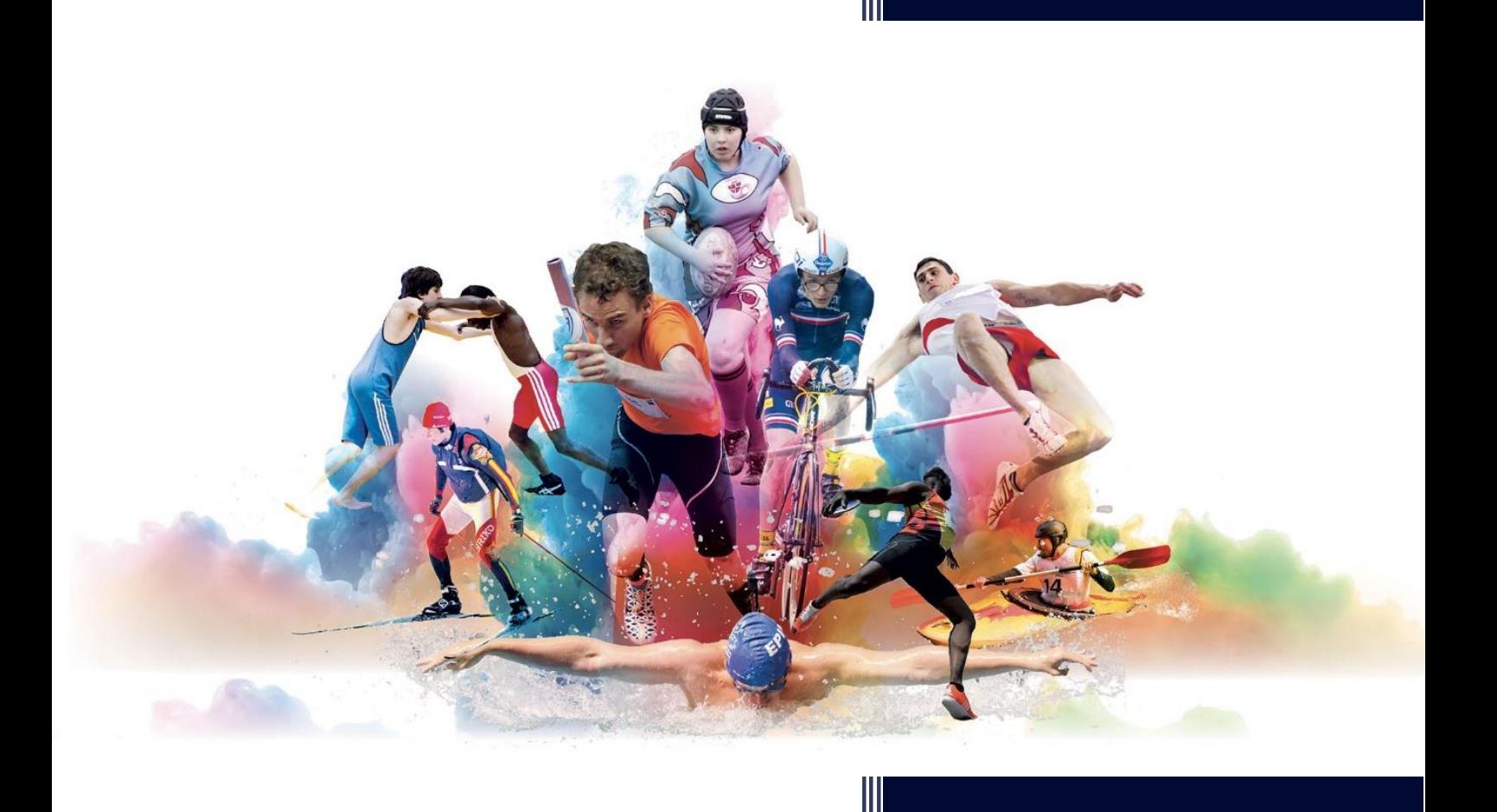

Fédération Française du Sport Adapté 3 rue Cépré - 75015 PARIS

✆ 01 42 73 90 05 – **: 07.69.53.38.16 (service licence)**

Courriel : licence@sportadapte.fr

Site internet [: www.sportadapte.fr](mailto:licence@ffsa.asso.fr)

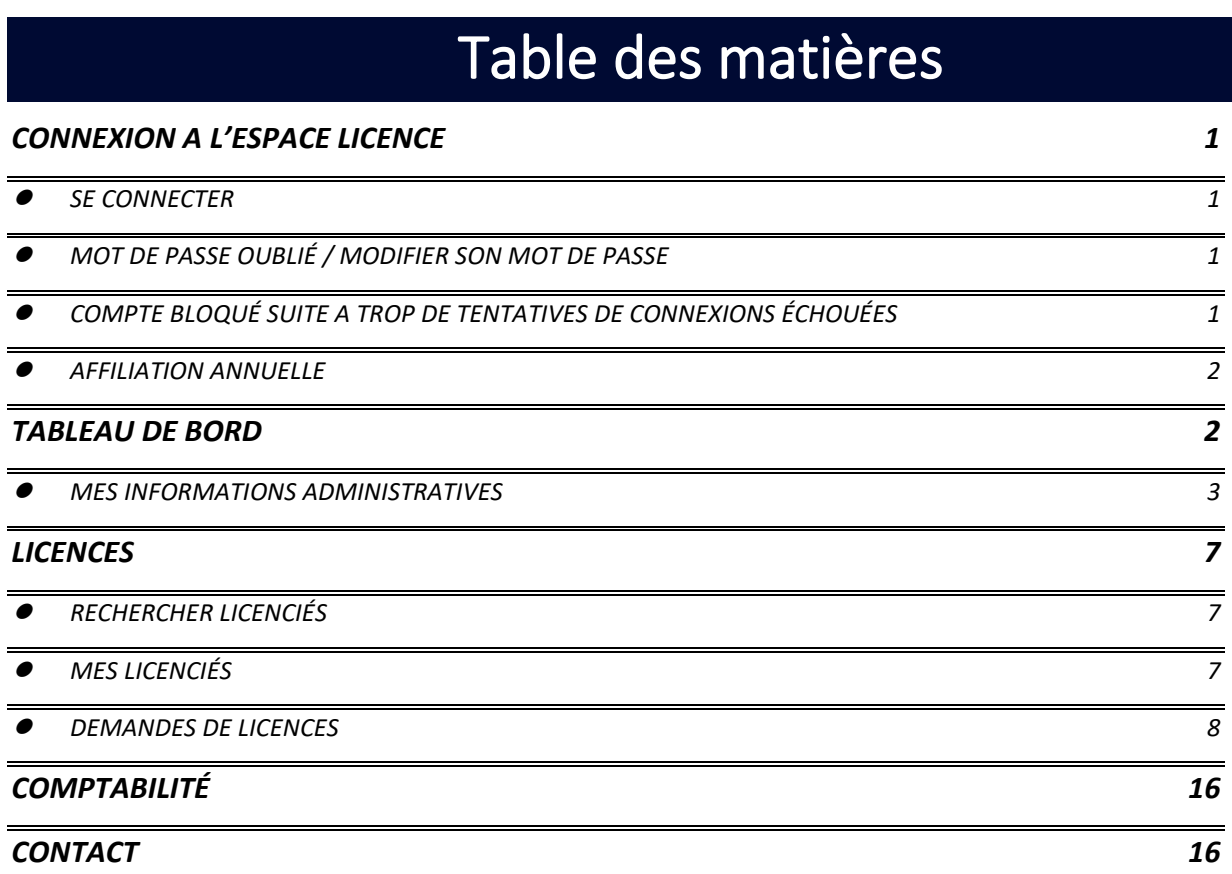

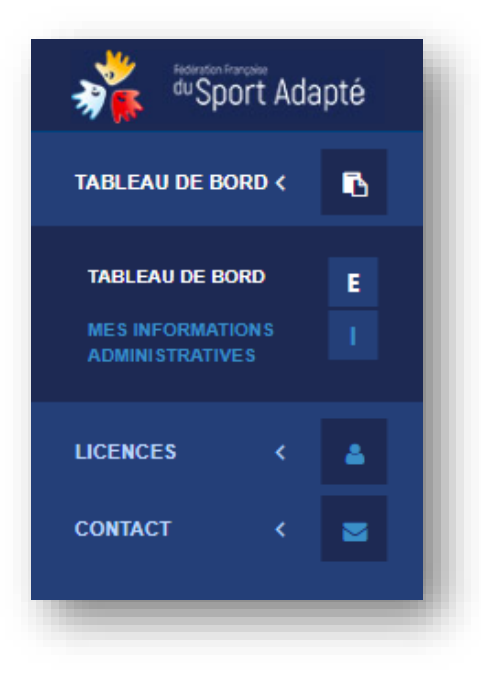

# CONNEXION A L'ESPACE LICENCE

# <span id="page-2-1"></span><span id="page-2-0"></span>⚫ **SE CONNECTER**

1. Rendez-vous sur le site internet : [www.espacelicenceffsa.fr](http://www.espacelicenceffsa.fr/) dans le bandeau jaune en haut de la page.

**PE ESPACE LICENCES** 

2. Renseignez vos informations de connexion reçus par mail lors de votre affiliation.

### **Identifiant** : **xx/xx/xxx**

(les 4 premiers chiffres correspondent au numéro d'affiliation de votre club support)

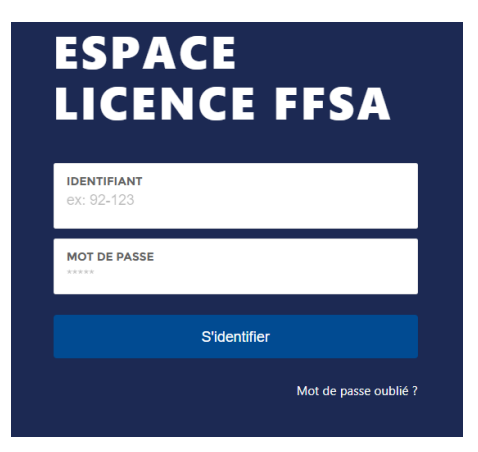

*Votre numéro d'affiliation (xx/xx/xxx) est à rappeler dans toutes vos communications*

# ⚫ **MOT DE PASSE OUBLIÉ / MODIFIER SON MOT DE PASSE**

- <span id="page-2-2"></span>1. Rendez-vous sur le site internet : [www.espacelicenceffsa.fr](http://www.espacelicenceffsa.fr/)
- 2. Cliquez sur « Mot de passe oublié »
- 3. Saisissez votre identifiant (Ex : XX/01) et cliquez sur « *envoyer un courriel pour générer un nouveau mot de passe* »
- 4. Ouvrez l'adresse électronique indiqué dans la fiche « structure » et cliquez sur le lien. Une nouvelle page s'ouvrira et vous pourrez créer un nouveau mot de passe (8 caractères alphanumérique).
- 5. Retournez sur l'espace licence et connectezvous.

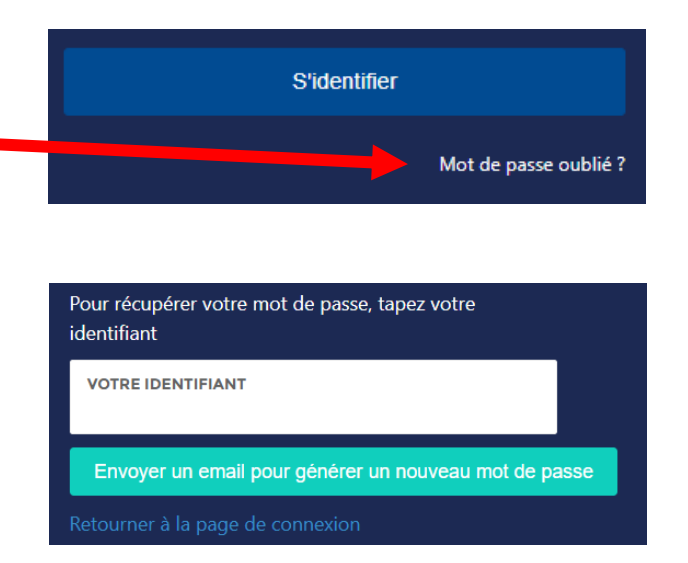

# <span id="page-2-3"></span>⚫ **COMPTE BLOQUÉ SUITE A TROP DE TENTATIVES DE CONNEXIONS ÉCHOUÉES**

**Si votre compte est bloqué à la suite de trop de tentatives de connexion, veuillez contacter le service licence par mail : licence@sportadapte.fr afin qu'il vous débloque votre compte.**

# <span id="page-3-0"></span>⚫ **AFFILIATION ANNUELLE**

Les établissements ayant optés pour le forfait LICENCE DEVELOPPEMENT n'ont pas besoin de s'affilier car **ce sont leurs clubs supports qui sont affiliés.**

<span id="page-3-1"></span>Votre établissement n'étant pas affilié, vous ne pouvez prétendre à obtenir une attestation d'affiliation.

# TABLEAU DE BORD

Pour la saison en cours, VOUS N'AVEZ PAS ACCES A L'HISTORIQUE DE VOTRE FLD CAR VOUS FAITES UNE **NOUVELLE DEMANDE TOUS LES ANS ET VOUS RECEVEZ DES NOUVEAUX CODES CHAQUE ANNEE. SI VOUS SOUHAITEZ REVOIR LES ANCIENNES INFORMATIONS DE VOS FLD - VOUS DEVEZ VOUS CONNECTER AVEC LES ANCIENS CODES ET VOUS METTRE SUR LA BONNE SAISON EN LA SELECTIONNANT**

Cliquez sur le triangle pour faire apparaitre les différentes années.

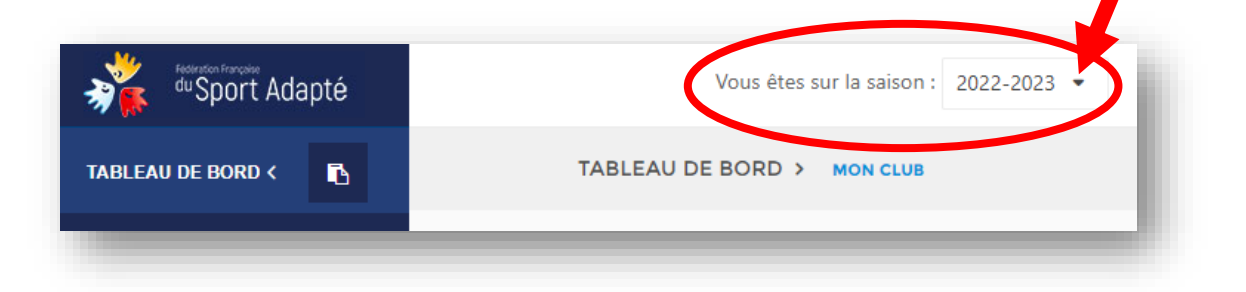

Fenêtre présentant les informations statistiques de votre club :

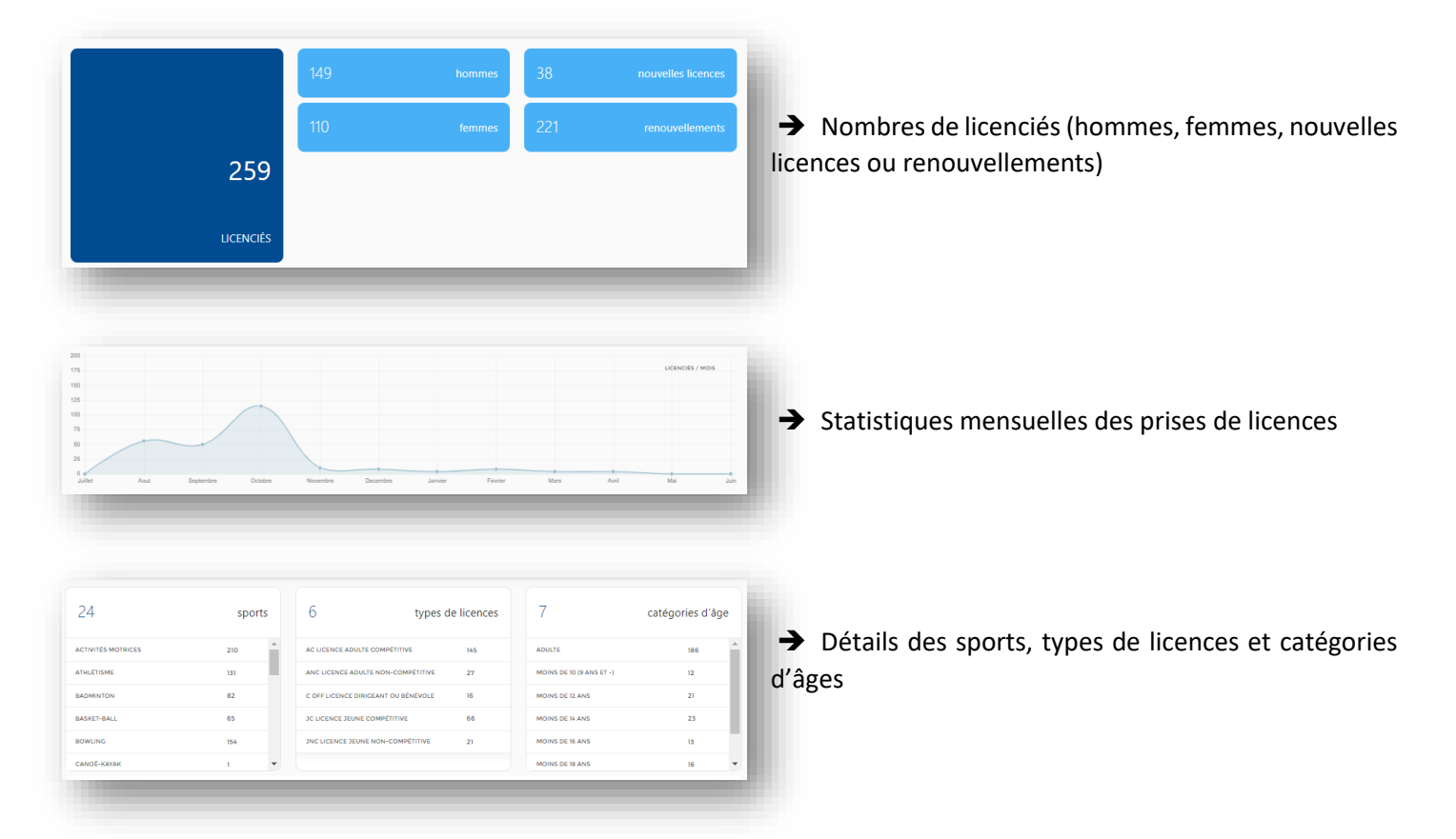

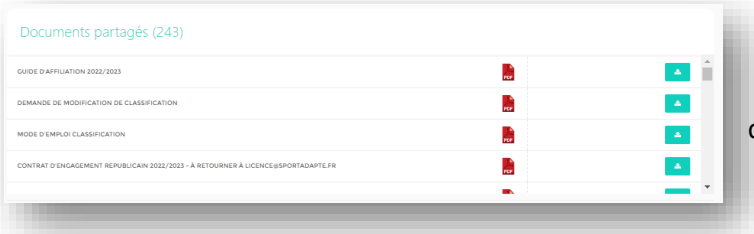

# <span id="page-4-0"></span>⚫ **MES INFORMATIONS ADMINISTRATIVES**

A chaque début de saison sportive, vous serez amené à vérifier et/ou renseigner les informations administratives de votre club. *ACTION OBLIGATOIRE POUR DEBLOQUER L'ACCES A LA RUBRIQUE LICENCE.*

Cette rubrique est accessible via le menu « **TABLEAU DE BORD** » → « **MES INFORMATIONS ADMINISTRATIVES** ».

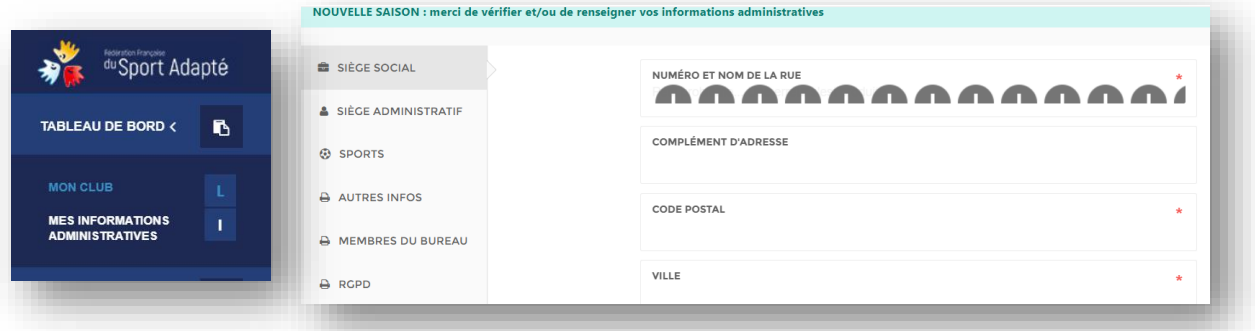

*Tous les champs suivis d'une étoile \* sont obligatoires.*

*Vous pouvez modifier toutes ces informations durant la saison sportive.*

*Les coordonnées saisies (adresse postale, email, téléphone et site internet) sont automatiquement mises à jour et affichées sur le site internet de la Fédération ET VISIBLE PAR TOUS.*

*SIÈGE SOCIAL*

A remplir en totalité avec les informations de votre club déclaré en Préfecture

 $\begin{bmatrix} \hat{\imath} \end{bmatrix}$ 

# *SIÈGE ADMINISTRATIF*

A remplir – si identique au siège social, vous pouvez cochez la case

Copier les informations du sièges social

### *SPORTS*

**LES SPORTS PROPOSÉS PAR VOTRE STRUCTURE SONT UNE INFORMATION IMPORTANTE QUI SERVIRA POUR LES LICENCES INDIVIDUELLES.**

**NOTIFIEZ-LE OU LES SPORTS RÉELLEMENT PROPOSÉS AU SEIN DE VOTRE STRUCTURE**. Les sports que vous allez pratiquer dans d'autres structures ne sont pas à indiquer dans cette rubrique.

Vous avez la possibilité de modifier les sports de votre club durant de la saison sportive. Ne mettre que 20 SPORTS maximum réellement disponible dans votre club. Vous pouvez supprimer les sports en cliquant sur la croix

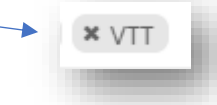

Cette rubrique est accessible via le menu « **TABLEAU DE BORD** » → « **MES INFORMATIONS ADMINISTRATIVES** » → Onglet « **SPORTS** »

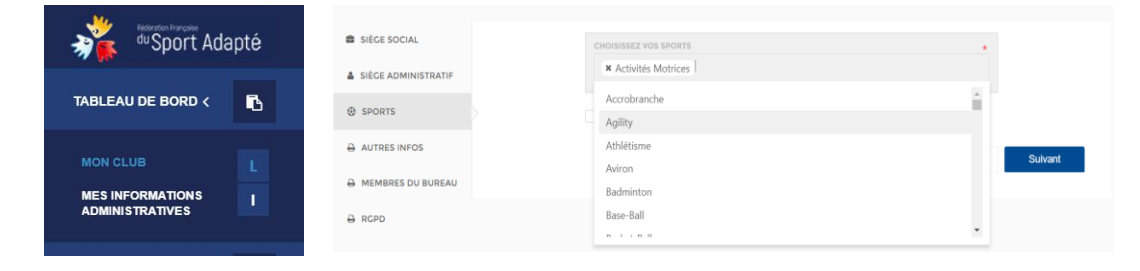

Vous avez un menu déroulant présentant les 80 sports proposés par la FFSA, il vous suffit de cliquer sur la partie blanche et de descendre avec l'ascenseur à droite, sélectionnez le sport et passez au suivant en vous mettant dans la partie blanche après le nom du dernier sport.

*Seuls les sports que vous sélectionnez dans cette rubrique vous seront proposés lors de vos demandes de licences sportives INDIVIDUELLES. NE PAS OUBLIER DE METTRE AU MOINS UN SPORT SUR LA LICENCE DE VOS SPORTIFS.* 

*Cliquez dans le cadre blanc et sélectionnez-le ou les sports pratiqués par le ou la sportif(ve) qui apparaitront dans le menu déroulant.*

**CHOISISSEZ VOS SPORTS** 

 $\hat{\mathcal{U}}$ 

### *AUTRES INFOS*

#### **ETABLISSEMENT GESTIONNAIRE**

Réservé aux établissements médico-sociaux Mettre « aucun » si club sportif classique

#### **AUTRE AFFILIATION**

Si votre association fait partie d'une autre fédération française (ex : FFA fédération française d'athlétisme …)

#### **TYPE D'ASSOCIATION**

3 possibilités :

- association sportive d'établissement sanitaire ou médico-social
- association sportive hors établissement spécialisé mais en lien avec lui
- association sportive classique (club « ordinaire » …)

#### **ETABLISSEMENT**

Préciser si vos effectifs sont des sportif(ves)s jeunes **(- 21 ans)** ou adultes ou les 2.

#### **SITE INTERNET**

Préciser le nom de votre site internet complet (copier-coller votre URL)

#### **DÉCLARATION PRÉFECTURE**

Précisez le numéro RNA composé de la lettre W et de 9 chiffres obtenu lors de l'inscription de votre association au greffe des associations. Celui-ci figure sur le récépissé de la déclaration.

#### *Extrait du site « service-public.fr »*

*Pour pouvoir conclure un contrat, agir en justice, recevoir une subvention notamment, les fondateurs d'une association doivent effectuer une déclaration au greffe des associations. Elle donne lieu à une publication au JOAFE (Journal officiel des associations et fondations d'entreprises). L'association acquiert ainsi la personnalité morale (autonomie de la structure à l'égard de ses membres et de ses dirigeants) et la capacité juridique (possibilité de conclure des actes tels que des contrats, des donations, qui engagent l'association vis-à-vis des tiers).*

*Le greffe des associations délivre un récépissé dans les 5 jours suivant la remise du dossier complet de déclaration de création. Ce document comporte le numéro d'inscription de l'association au répertoire national des associations (RNA). Il est utile à l'association pour effectuer toutes les démarches en son nom. Il doit être conservé.*

### **CODE APE**

Précisez le code APE (activité principale exercée) ou code NAF 93.12Z par exemple correspond aux activités de clubs de sports - A demander à l'INSEE

#### **SIRET (obligatoire)**

Numéro à 14 chiffres (numéro SIREN à 9 chiffres + 5 chiffres du numéro NIC) Le numéro SIRET permet de vous identifier géographiquement (Vérification possible sur [www.infogreffes.fr](http://www.infogreffes.fr/) ou l'INSEE)

#### **REMARQUES**

Rubrique à votre disposition si besoin de déposer des informations complémentaires sur votre club.

### *MEMBRES DU BUREAU*

Cette rubrique n'est pas à remplir directement, elle est alimentée lorsque vous créez les licences individuelles des membres de votre bureau (président, secrétaire, trésorier et autres)

Lors de la prise de licence dirigeant ou bénévole, il suffit de préciser la FONCTION DU LICENCIE s'il est président, secrétaire, ou autres fonctions disponibles dans l'onglet et la rubrique « membre du bureau » se remplira automatiquement.

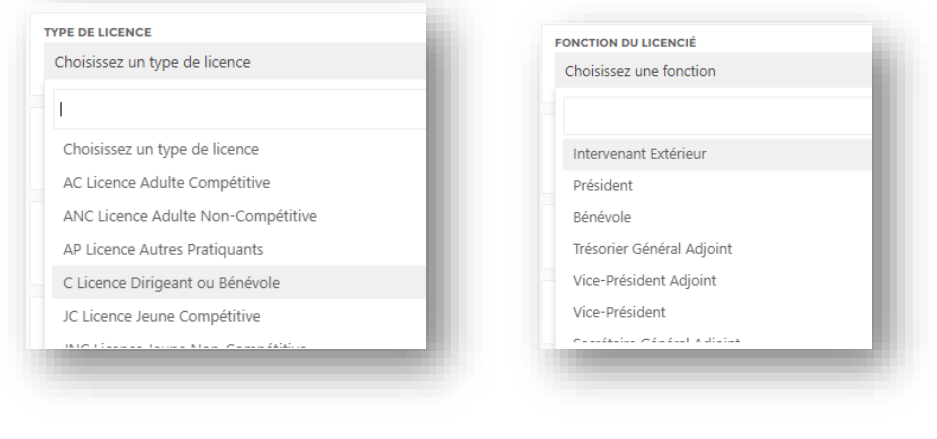

### *RGPD*

*Règlement général sur la protection des données*

### **J'autorise l'apparition des informations de mon club sur le site fédéral**

Sur le site de la FFSA dans la rubrique PRATIQUER – TROUVER UN CLUB.

Votre club apparaitra dans la liste des clubs affiliés et permettra aux familles de retrouver vos informations.

### **Je souhaite recevoir par mail les informations de la FFSA.**

Nous vous informons régulièrement par mail des dernières nouveautés de la FFSA.

 **J'accepte de recevoir par courriel les informations et offres commerciales des partenaires et autres entités de la FFSA**.

# LICENCES

<span id="page-8-0"></span>Cette rubrique est destinée à la prise des licences, les recherches de licenciés dans le fichier fédéral et autres fonctions.

# <span id="page-8-1"></span>⚫ **RECHERCHER LICENCIÉS**

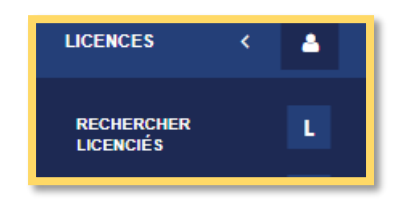

**Retrouvez la liste de tous les licenciés de la FÉDÉRATION de la saison en cours**, utile pour les vérifications avant prise de licences, mutation ou autres.

Possibilité de tri par structure, type de licence ou sports

#### Remplir la case **RECHERCHER**

Une fois affiché, vous pouvez trier les licenciés en cliquant sur NOM, PRENOM, TYPE, SPORTS ou STRUCTURE pour les ranger par ordre alphabétique.

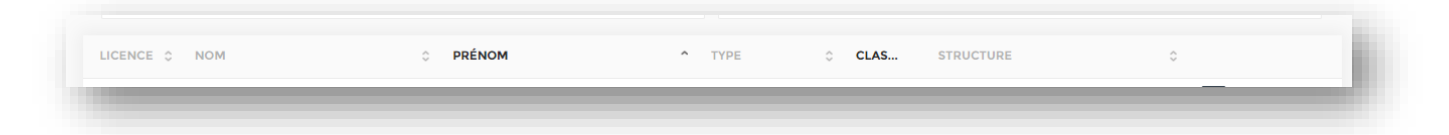

<span id="page-8-2"></span>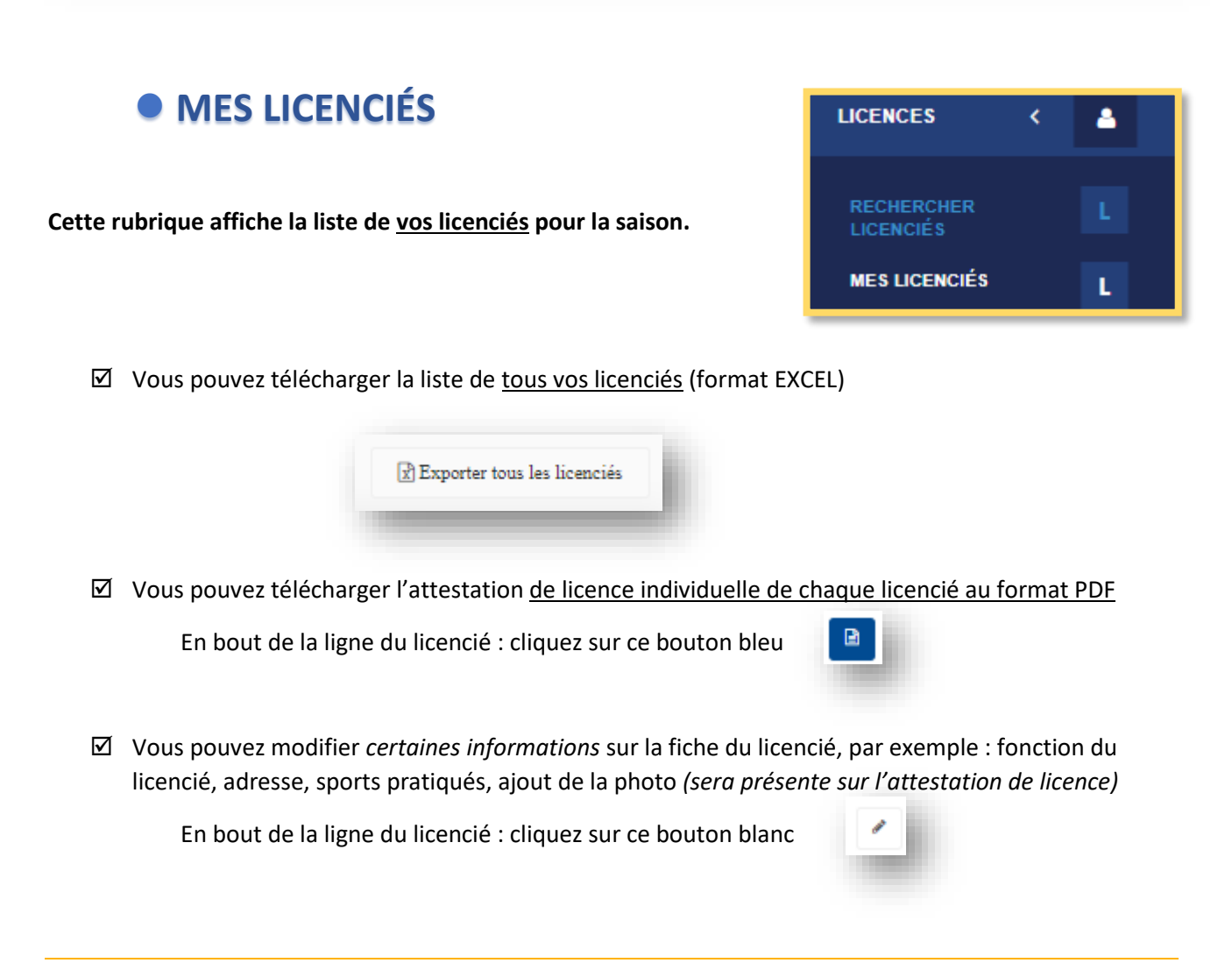

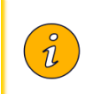

Pour toute modification concernant l'identité d'un licencié (nom, prénom, date de naissance, sexe…), il convient d'en faire la demande par mail au service licence : **[licence@sportadapte.fr](mailto:licence@sportadapte.fr)**

 $\boxtimes$  Vous pouvez télécharger une ou plusieurs licences en même temps

En bas de la page, sélectionnez les licences avec la case de gauche et cliquez sur « imprimer les licences »

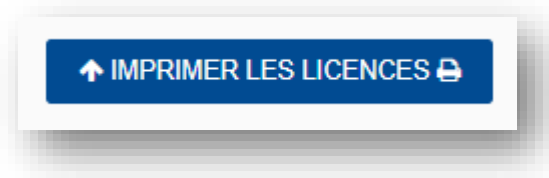

# <span id="page-9-0"></span>⚫ **DEMANDES DE LICENCES**

IL EST OBLIGATOIRE DE FAIRE REMPLIR PAR LE LICENCIÉ OU SON TUTEUR LEGAL LE **«** FORMULAIRE LICENCE INDIVIDUEL **»** - à conserver durant toute la saison avec le certificat médicale, ou le questionnaire de santé dans votre club, les documents sur la classification.

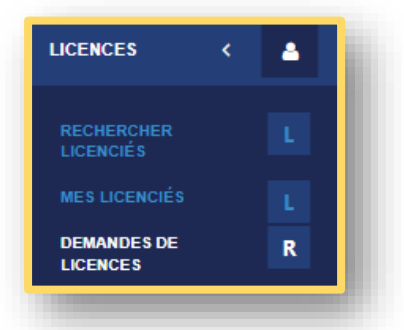

Formulaire à télécharger sur le sit[e www.sportadapte.fr](http://www.sportadapte.fr/) rubrique « SE LICENCIER »

 $\boxtimes$  4 possibilités :

+ Ajouter une licence pour mon FLD

Prendre une nouvelle licence pour un SPORTIF n'ayant jamais eu de licence ou ayant eu une licence FFSA en saison N-2 (pas d'historique pour les saisons avant N-1)

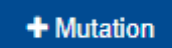

Prendre une licence pour une personne ayant été licencié la saison précédente dans un autre club et souhaitant prendre une licence dans votre ETABLISSEMENT – récupération de son historique et de son numéro de licence.

### Renouveler

Prendre une licence dans le même club pour la nouvelle saison – récupération de l'historique.

+ Ajouter une licence dirigeant ou bénévole

Prendre une licence pour un encadrant ou un dirigeant faisant IMPERATIVEMENT parti du personnel de l'établissement et souhaitant participer aux activités (administratives ou sportives)

*CONTROLE AUTOMATISÉ DE L'HONORABILITÉ DES LICENCIÉS AYANT DES FONCTIONS D'ÉDUCATEUR, EXPLOITANT D'EAPS, ACCOMPAGNATEUR OU DIRIGEANT AYANT UNE LICENCE « DIRIGEANT OU OFFICIEL »*

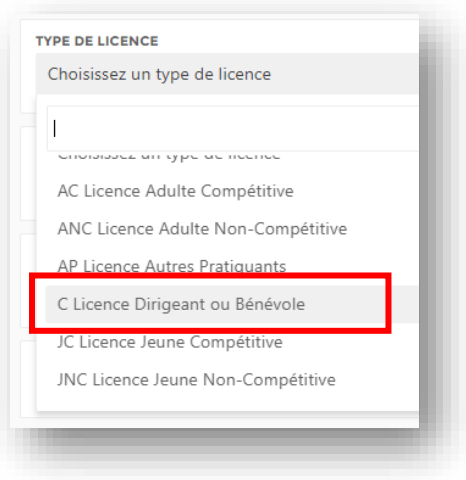

### **LICENCE « C licence dirigeant ou bénévole »**

Les licenciés prenant une licence de ce type **devront obligatoirement remplir la fiche de contrôle automatisé** présent en page 2 du formulaire de licence individuelle en cochant la case en bas du document.

Le responsable de la prise des licences devra remplir dans la fiche internet **des informations supplémentaires** afin que les services de l'Etat puissent contrôler l'honorabilité de ces licenciés :

- **nom de naissance - nationalité,** 

**- pays de naissance - commune de naissance** 

**- Département de naissance** *(attention : mettre le nom du département comme nommé à la date de naissance : exemple : les Yvelines anciennement nommées la Seine-et-Oise depuis 1968)*

## *AJOUTER UNE LICENCE A MON FLD*

Cette rubrique est accessible via le menu « **LICENCES** » → « **DEMANDES DE LICENCES** » → « **AJOUTER UNE LICENCE** ».

Remplissez ensuite toutes les informations demandées dans le formulaire : Civilité, Nom, Prénom, ... ainsi que le type de licence et l'assurance choisie.

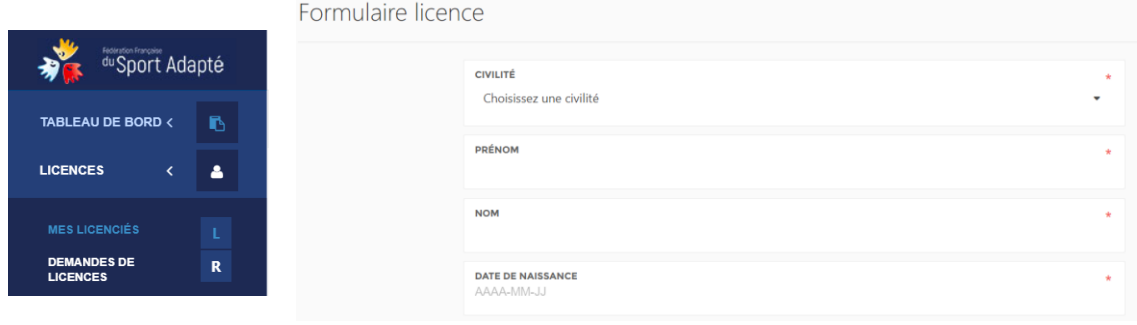

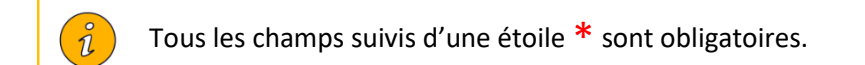

## *TYPE DE LICENCE*

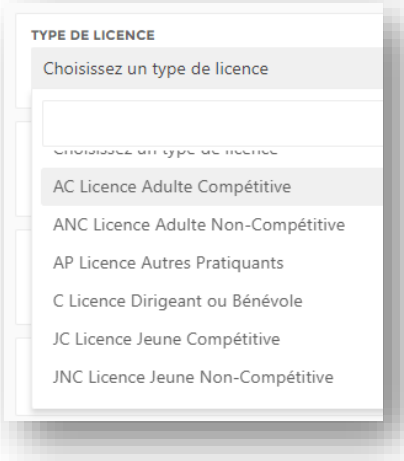

### 6 TYPES DE LICENCES sont proposés :

- 4 pour les sportifs (loisir ou compétition, adulte ou jeune)
- 2 pour les dirigeants, bénévoles, animateurs, familles, amis …

Les licences des officiels sont prises par les CD ou ligues, vous ne pouvez pas les prendre par le club.

**POUR LES LICENCES DIRIGEANTS OU BENEVOLES (C)**, une fenêtre va s'ouvrir vous permettant d'ajouter un justificatif de licence d'une autre fédération sportive. Cela permet d'obtenir la gratuité de 2 licences dirigeant/bénévoles après dépôt et vérification par le service licence de la validité de la licence de l'autre fédération pour la saison en cours

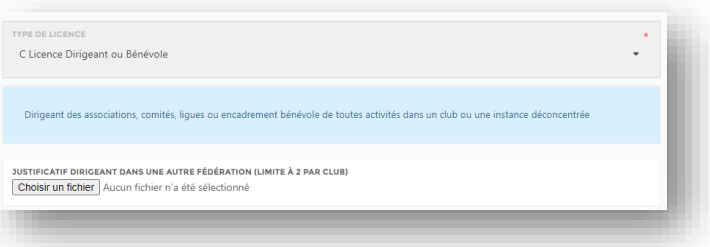

### *TYPE DE DIRIGEANT*

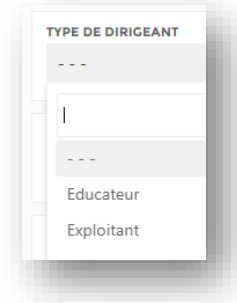

La rubrique **TYPE DE DIRIGEANT** permet de préciser s'il s'agit d'un **EDUCATEUR** pour toutes les fonctions d'encadrement, animation, entrainements

Ou **EXPLOITANT** pour les fonctions « autres » (bénévoles non encadrant, membres du comité, ect…)

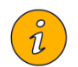

### **OBLIGATION POUR CES LICENCES DE NOTIFIER LES INFORMATIONS COMPLEMENTAIRES SUR LE CONTROLE DE L'HONORABILITÉ**

# *FONCTION DU LICENCIE*

13 fonctions à votre disposition (sportif, intervenant extérieur, bénévole, salarié de la structure, conseiller technique fédéral, les autres fonctions étants réservées aux membre du bureau et comité directeur)

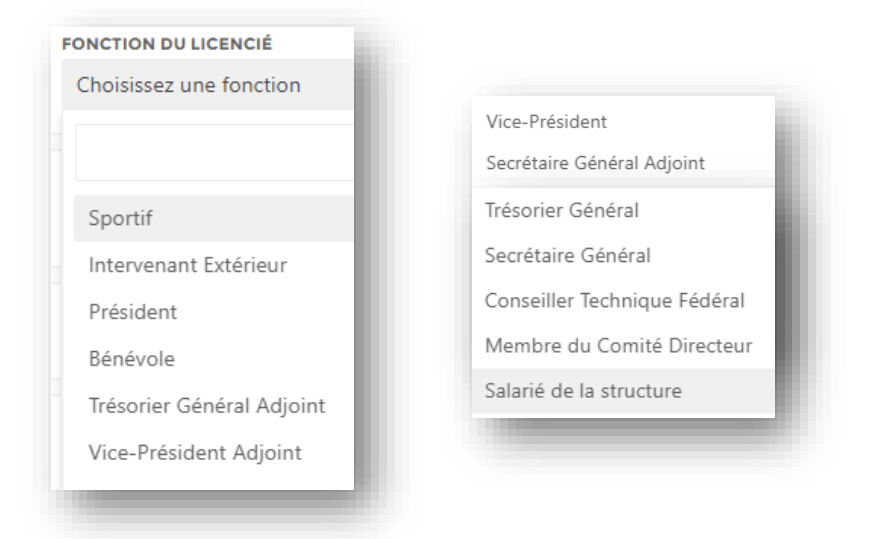

Les fonctions des membres du Comité directeur (président, secrétaire et trésorier) seront notifiées dans les informations administratives de la fiche de votre structure.

## *CLASSIFICATION*

La classification est uniquement réservée aux **licences compétitions et est obligatoire pour ces types de licences (adulte compétitive et jeune compétitive)** afin d'accéder aux diverses compétitions. Une fois la classification notifiée et la licence validée, vous ne pouvez plus la modifier.

Si une évolution positive ou négative intervient dans le courant de la saison, vous devez utiliser l'outil de classification (voir [site rubrique se licencier\)](https://sportadapte.fr/se-licencier/), remplir la **DEMANDE DE MODIFICATION DE CLASSIFICATION FFSA** et la retourner au service licence [\(licence@sportadapte.fr\)](mailto:licence@sportadapte.fr) pour un passage devant la commission de classification.

Bien notifier les **résultats chiffrés**(pas de croix) dans les cases correspondantes, le motif de la demande, faire signer par 2 référents éducatifs ressources (évaluateurs) et le/la PRESIDENT(e) DU CLUB (seul habilité de la véracité et responsable des classifications).

En cas de demande de modification de type de licence pour passer d'une licence **NON COMPETITIVE** à une licence **COMPETITIVE**, la classification devra être réalisée avant la demande. Il suffit alors d'écrire au service licence (licence@sportadapte.fr), la 1ère licence sera supprimée et vous devrez enregistrer la nouvelle licence avec la modification. Un avoir sera généré et déduit sur la facture.

## *PAYS – DEPARTEMENT – VILLE DE NAISSANCE*

Ces informations sont à préciser obligatoirement pour les *LICENCE DE TYPE « C LICENCE DIRIGEANT OU BENEVOLE »* afin de respecter les recherches de l'honorabilité des dirigeants, entraineurs….

Pour le pays de naissance, **les départements et territoire d'Outre-mer** sont notifiés dans la rubrique **« PAYS DE NAISSANCE »** et non pas dans le département.

#### Par exemple :

Guadeloupe – Martinique – Guyane - La Réunion – Mayotte - Polynésie française Saint-Pierre-et-Miquelon, - Wallis-et-Futuna – Nouvelle Calédonie – Saint Martin Saint Barthelemy…

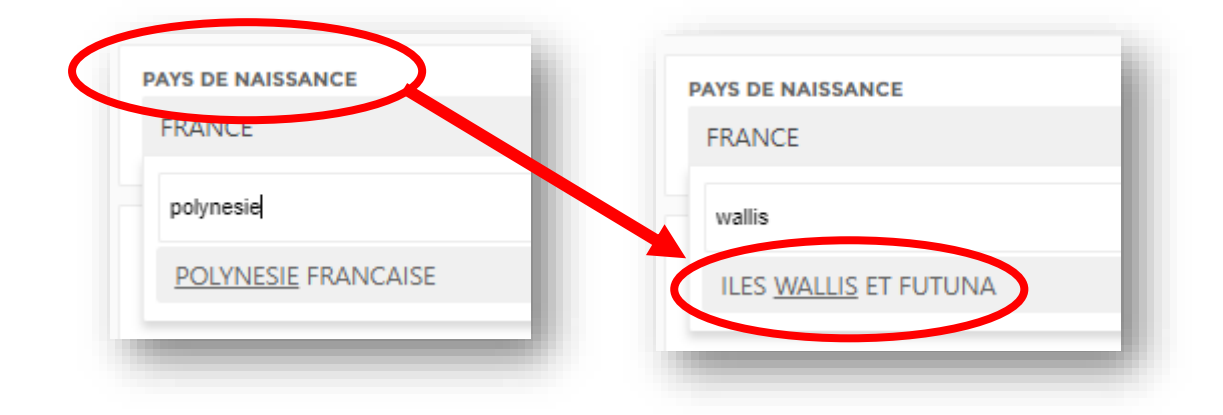

Une fois le « pays » sélectionné, il suffit de notifier la commune dans la case **LIEU DE NAISSANCE** (pas de menu déroulant mais une case texte libre à votre disposition) comme pour les autres pays étrangers.

Si le pays de naissance est la **FRANCE**, il apparait en dessous le menu déroulant des départements et ensuite des villes officielles référencées à l'INSEE. Il vous suffit de les sélectionner. Attention les départements de l'Ile de France ne sont pas rangés par ordre alphabétique mais en fin de liste.

**Pour les départements créer en 1968, vous devrez préciser l'ancien nom du département pour les personnes nées en 1968 et avant 1968. Le contrôle de l'honorabilité oblige à notifier le nom du département de naissance à la date de la naissance. Seine =** [Paris,](https://fr.wikipedia.org/wiki/Paris) [Hauts-de-Seine,](https://fr.wikipedia.org/wiki/Hauts-de-Seine) [Seine-Saint-Denis,](https://fr.wikipedia.org/wiki/Seine-Saint-Denis) [Val-de-Marne](https://fr.wikipedia.org/wiki/Val-de-Marne) **Seine et Oise** = [Yvelines,](https://fr.wikipedia.org/wiki/Yvelines) [Essonne,](https://fr.wikipedia.org/wiki/Essonne_(d%C3%A9partement)) [Hauts-de-Seine,](https://fr.wikipedia.org/wiki/Hauts-de-Seine) [Seine-Saint-Denis,](https://fr.wikipedia.org/wiki/Seine-Saint-Denis) [Val-de-](https://fr.wikipedia.org/wiki/Val-de-Marne)[Marne,](https://fr.wikipedia.org/wiki/Val-de-Marne) [Val-d'Oise](https://fr.wikipedia.org/wiki/Val-d%27Oise)

# *DATE DE NAISSANCE ou DE CERTIFICAT MEDICAL*

Choisir la date au format « *américain* »

Année + mois + jour : 9999-99-99

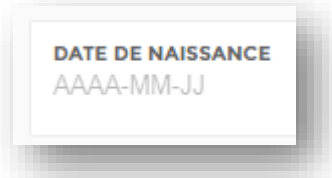

2 méthodes pour inscrire la date de naissance :

1 : inscrire à la main directement la date de naissance dans la case en commençant par l'année, un tiret, le mois, un tiret et le jour puis appuyez sur la touche TAB (en haut à gauche de votre clavier) : tabulation ou .

2 : cliquer sur la case, ouvrir le calendrier et modifier l'année avec les flèches ou en cliquant sur l'année pour ouvrir la période plus large (10 ans) et ajuster avec l'année, faire de même pour le mois et sélectionner le jour.

Informations sur les certificats médicaux dans le guide d'affiliation [\(www.sportadapte.fr rubrique SE](https://sportadapte-my.sharepoint.com/personal/nathalie_aubry_sportadapte_fr/Documents/Bureau/FORMULAIRES%20LICENCES%20FLD%20ET%20AUTRES%20DOCUMENTS%20A%20MODIFIER%20EN%20DEBUT%20DE%20SAISON/www.sportadapte.fr%20rubrique%20SE%20LICENCIER)  [LICENCIER\)](https://sportadapte-my.sharepoint.com/personal/nathalie_aubry_sportadapte_fr/Documents/Bureau/FORMULAIRES%20LICENCES%20FLD%20ET%20AUTRES%20DOCUMENTS%20A%20MODIFIER%20EN%20DEBUT%20DE%20SAISON/www.sportadapte.fr%20rubrique%20SE%20LICENCIER)

### *TYPE D'ASSURANCE CHOISI*

### LES ASSURANCES DES LICENCIES DE VOTRE ETABLISSEMENT CORRESPONDENT A CE QUE VOUS AVEZ REMPLI SUR LE FORMULAIRE DE FORFAIT LICENCE DEVELOPPEMENT. VOUS NE POUVEZ PAS MODIFIER L'ASSURANCE INDIVIDUELLEMENT.

### **RAPPEL** :

\* RC *(Responsabilité Civile)* : RC FEDERAL et assistance MAIF : couvre UNIQUEMENT les dommages causés aux tiers.

**Afin de bénéficier d'une couverture individuelle accident à titre personnelle, vous avez la possibilité de souscrire à une des 3 garanties complémentaires ci-dessous** :

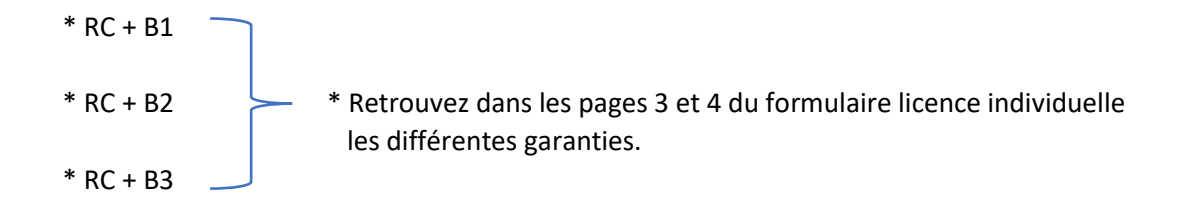

En cas d'accident, vous pouvez récupérer un dossier de déclaration sur l[e site rubrique SE LICENCIER](https://sportadapte.fr/se-licencier/)

### *CHOISISSEZ VOS SPORTS*

Sélectionnez-le ou les sports pratiqués par le ou la licencié(e).

**SEUL LE OU LES SPORTS QUE VOUS AUREZ ENREGISTRÉ DANS VOTRE FICHE STRUCTURE** seront affichés à cet endroit.

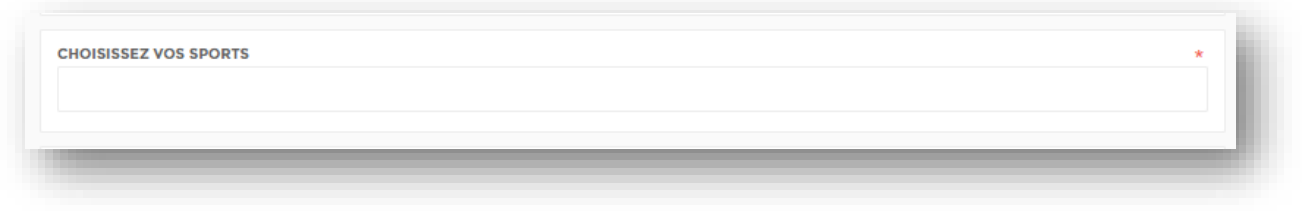

Pensez à mettre à jour les sports à l'avance dans votre fiche structure.

*PHOTOGRAPHIE*

Vous avez la possibilité d'ajouter une photographie du licencié qui apparaitra dans la licence dématérialisée.

Cliquez sur « choisir un fichier » et récupérez la photo de votre ordinateur **au format JPG** (photo).

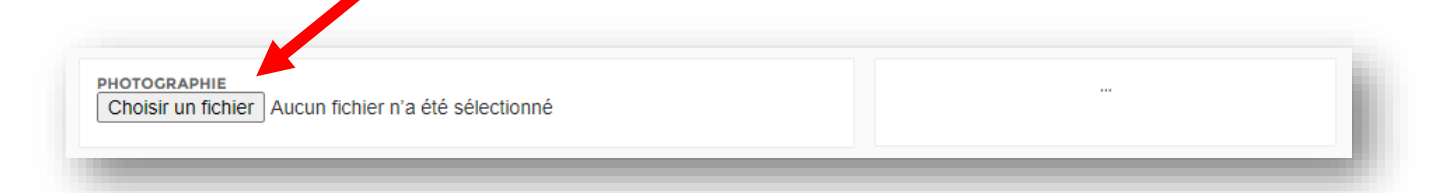

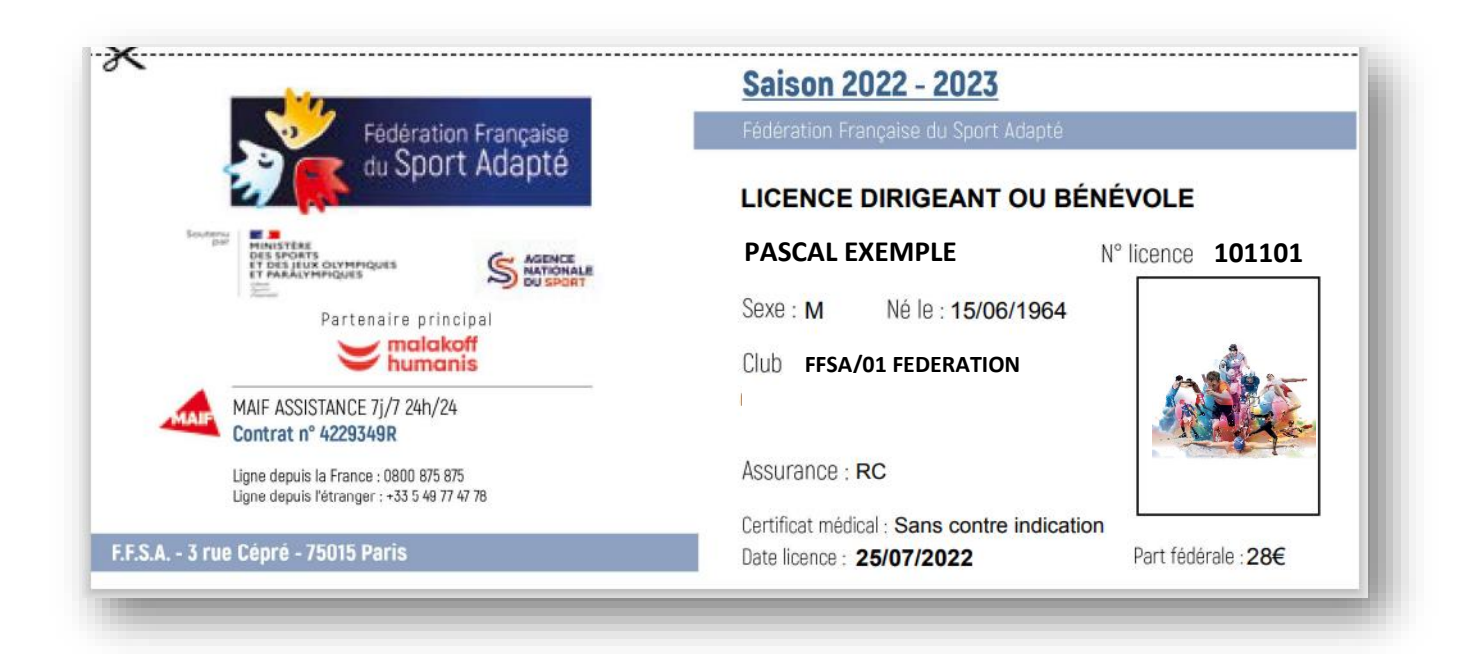

### *MUTER UNE LICENCE*

Cette rubrique est accessible via le menu « **LICENCES** » → « **DEMANDES DE LICENCES** » → « **MUTATION** ».

1. Recherchez la personne à muter dans la liste puis cliquez sur « **MUTER** » (en bout de ligne de la personne à muter).

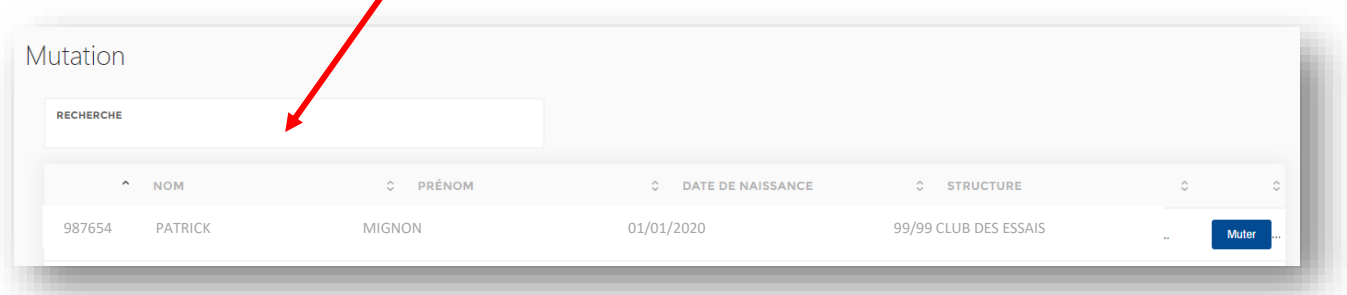

2. Remplissez ensuite les informations demandées dans le formulaire : Type de licence et assurance... et vérifiez les informations de la personne.

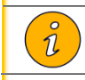

Tous les champs suivis d'une étoile \* sont obligatoires.

### *RENOUVELER UNE LICENCE*

Cette rubrique est accessible via le menu « **LICENCES** » → « **DEMANDES DE LICENCES** » → « **RENOUVELER** » (en face de la personne à renouveler).

1. Recherchez la personne à renouveler de votre club dans la liste puis cliquez sur « **RENOUVELLER** ».

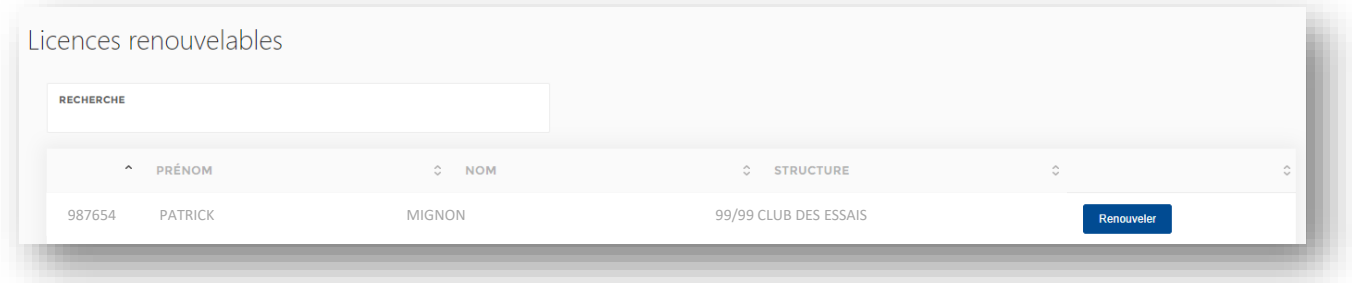

2. Remplissez ensuite les informations demandées dans le formulaire : Type de licence et assurance... et vérifiez les informations de la personne.

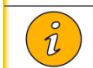

Tous les champs suivis d'une étoile \* sont obligatoires.

# COMPTABILITÉ

**VOUS N'AVEZ PAS ACCES A LA RUBRIQUE COMPTABILITE**

<span id="page-17-0"></span>**LA FACTURE DE VOTRE FORFAIT LICENCE DEVELOPPEMENT EST A DEMANDER A VOTRE CLUB SUPPORT**

**VOUS DEVEZ AVOIR IMPERATIVEMENT PAYÉ LA TOTALITÉ DE VOTRE FACTURE AVANT L'ENREGISTREMENT DE VOTRE DEMANDE SUR L'ESPACE LICENCE.**

# **CONTACT**

<span id="page-17-1"></span>Cette rubrique est accessible via le menu

« **CONTACT** »  $\rightarrow$  « **CONTACT** ».

Elle permet d'envoyer un message directement au service licences

N'OUBLIEZ PAS DE NOTIFIER VOTRE NUMERO D'AFFILIATION (xx/xx/xxx) dans le sujet.

# **LA FFSA VOUS SOUHAITE UNE BONNE SAISON**

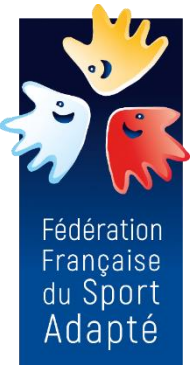

**CONTACT**